# (*l)* seeed

# Grove - Circular LED

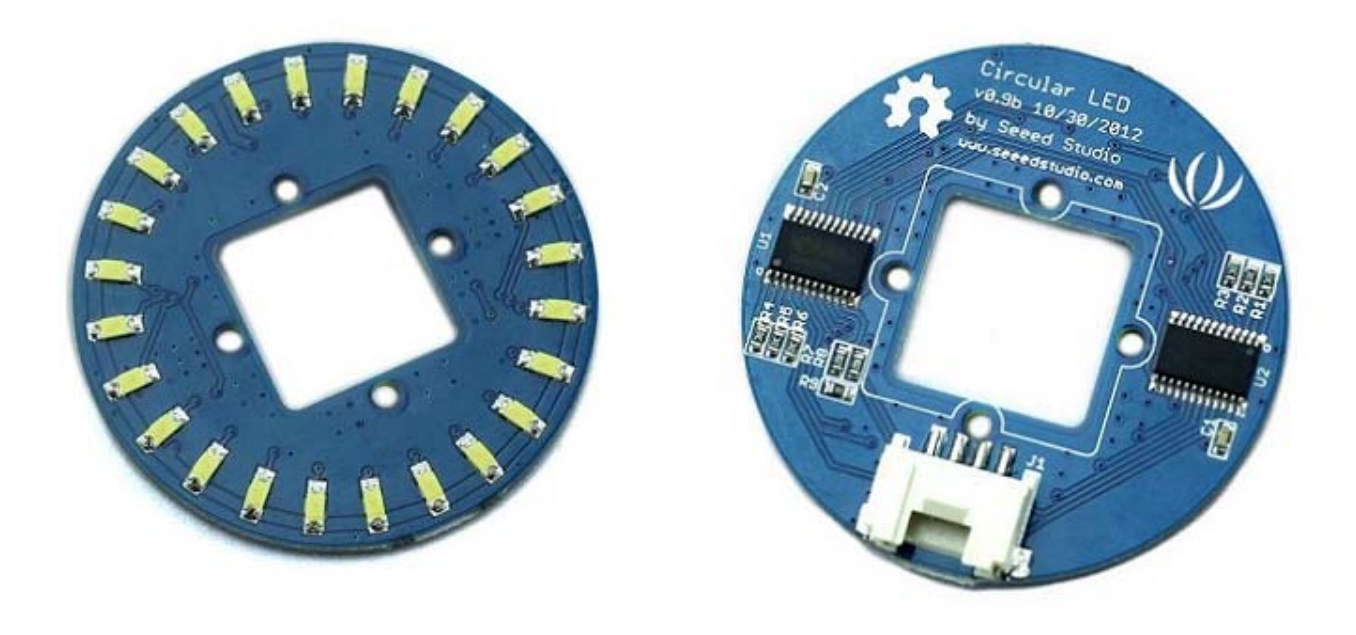

This is a unique ring– it has a florid body with 24 controllable LEDs. Maybe it will drive the inspiration out of you to make a glowing magic ring! There is a 1\*1 square hollowout in the middle of this module, where you can place a Grove Encoder in and make it a rotary visual encoder!

# **Features**

- Circular shape
- 24 LEDs, about 5.5 mA drive current for each channel.
- Controllable LEDs with florid effects
- Grove Interface.

# **Schematic**

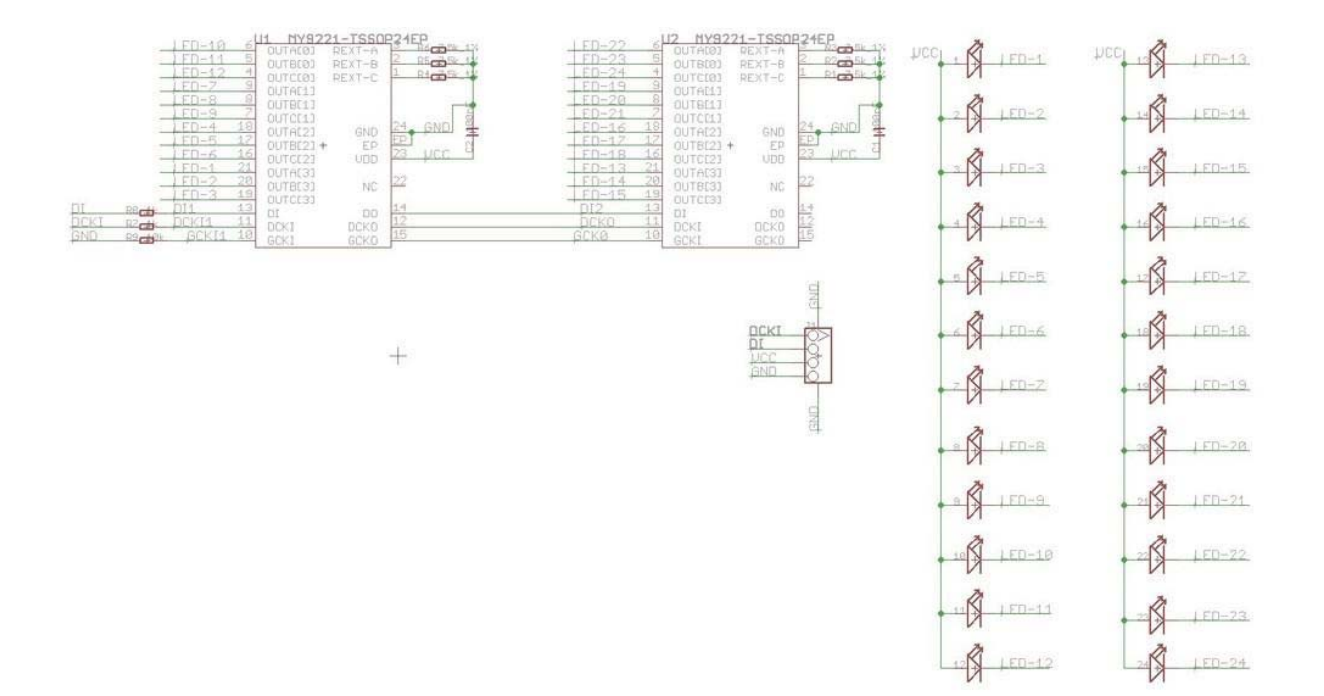

# **Specification**

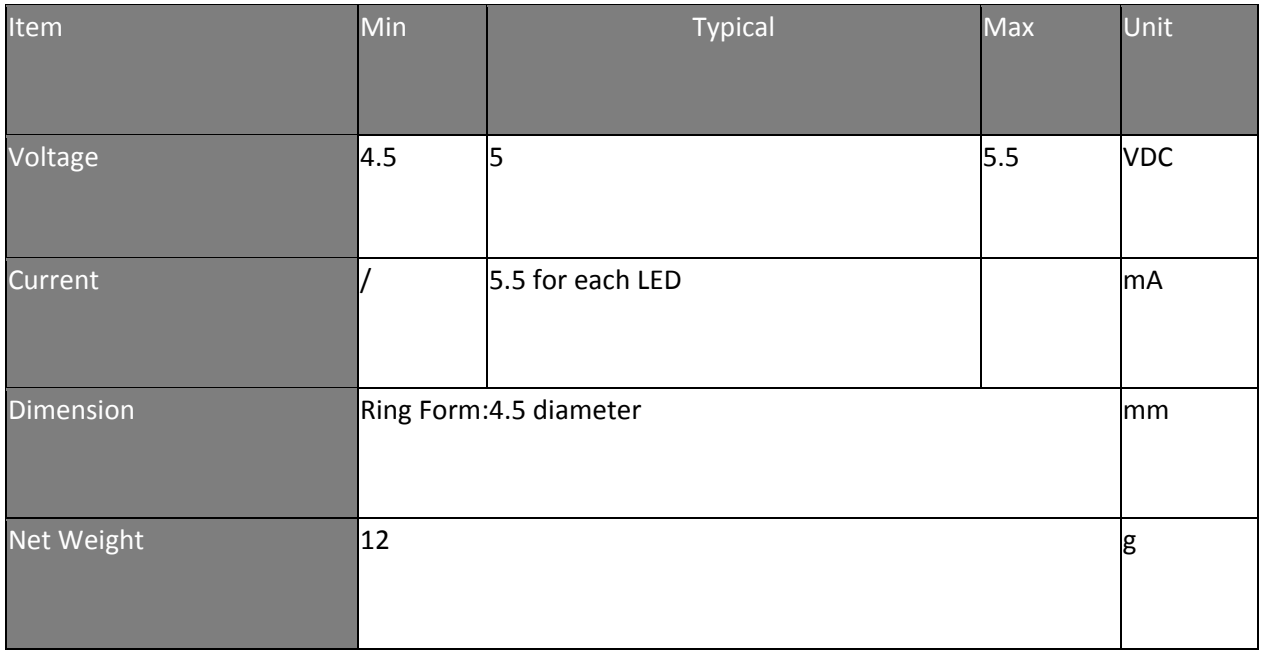

# **Interface**

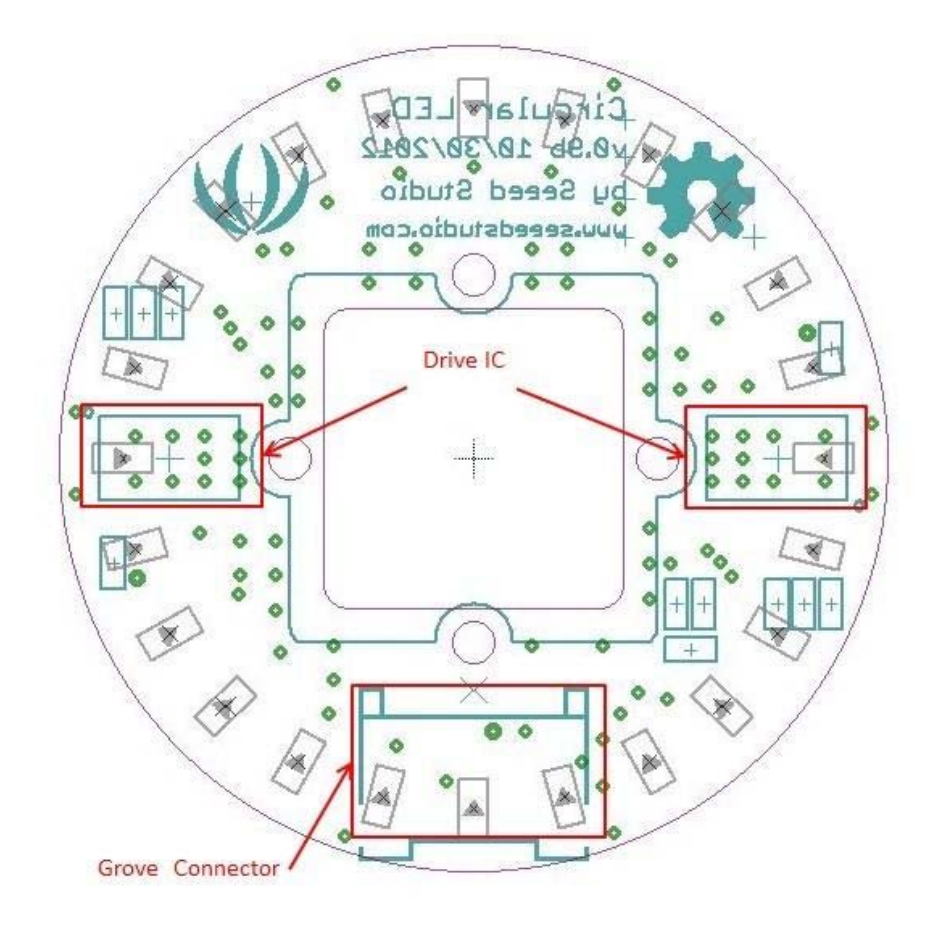

# **Usage**

#### **Hardware**

With the definition "CircularLED circularLED1(10,9);" in the demo, please connect this module to the D9 Grove Connector of Grove base shield with the 4- pin Grove cable. You can also connect the "Yellow" signal to D9 and "White" to D10 with jumper wires.

#### **Software**

Please download the CircularLED Library and test this module with\_CircularLEDtest\_ example. You can click here to learn how to upgrade the sketches.

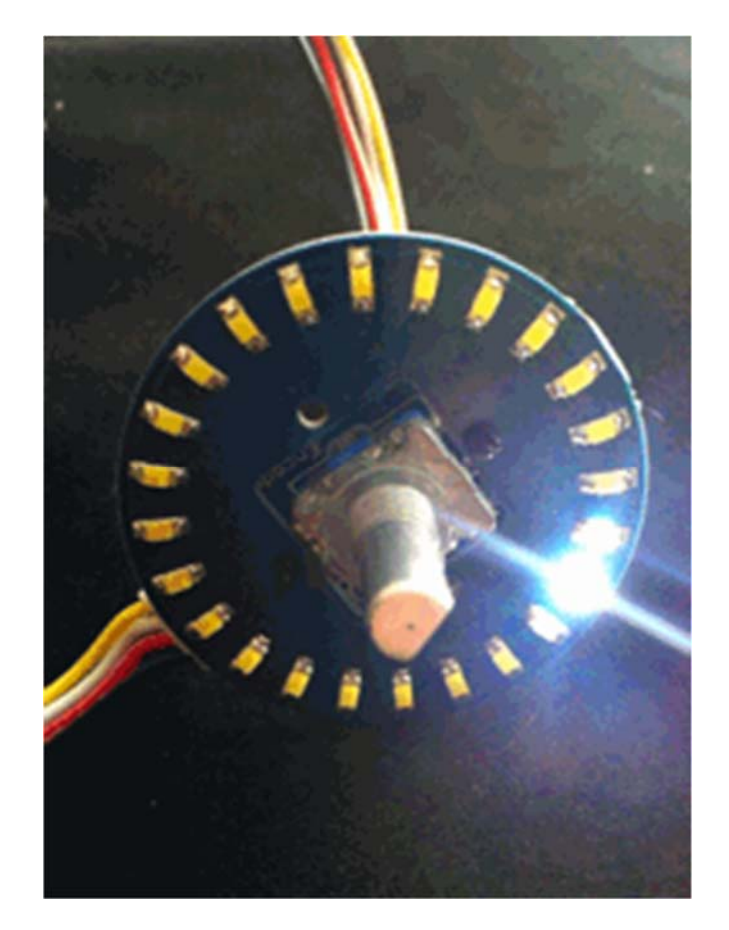

Please also refer to the Grove-Encoder to learn more about this module.

# **Play with Codecraft**

#### *Hardware*

**Step 1.** Connect a Grove - Circular LED to port D5 of a Base Shield.

**Step 2.** Plug the Base Shield to your Seeeduino/Arduino.

**Step 3.** Link Seeeduino/Arduino to your PC via an USB cable.

#### *Software*

**Step 1.** Open Codecraft, add Arduino support, and drag a main procedure to working area.

### **Note**

If this is your first time using Codecraft, see also Guide for Codecraft using Arduino.

**Step 2.** Drag blocks as picture below or open the cdc file which can be downloaded at the end of this page.

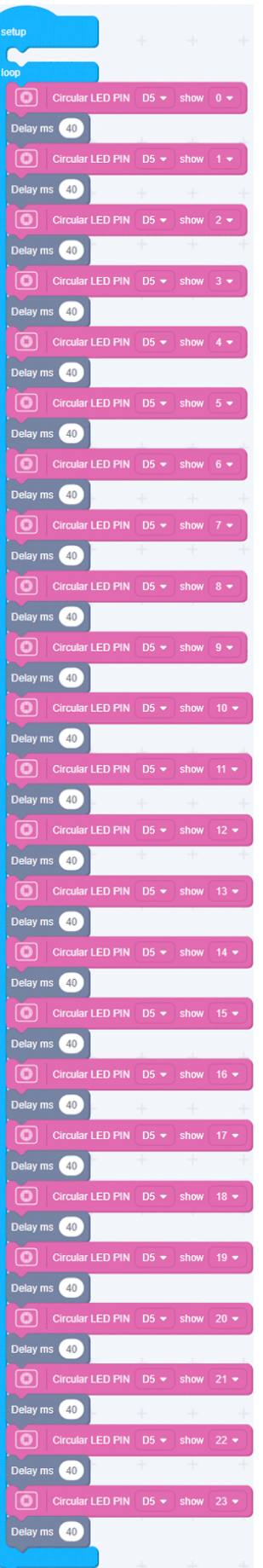

Upload the program to your Arduino/Seeeduino.

#### **Success**

When the code finishes uploaded, you will see the LED run in the circular.

# **Source**

- CircularLED Library
- Grove Circular LED schematics PDF File
- Grove-circular LED eagle files
- Codecraft CDC File

# **Tech Support**

Please submit any technical issue into our forum.